## **Bringing Raw Files from a CF Card to Central Lightroom Catalog**

Let's start with some raw files on a CF card and put them in a central Lightroom catalog on our desktop.

There are a number of individual steps to get raw images from your camera to a central Lightroom catalog. Let's carefully go over that process...

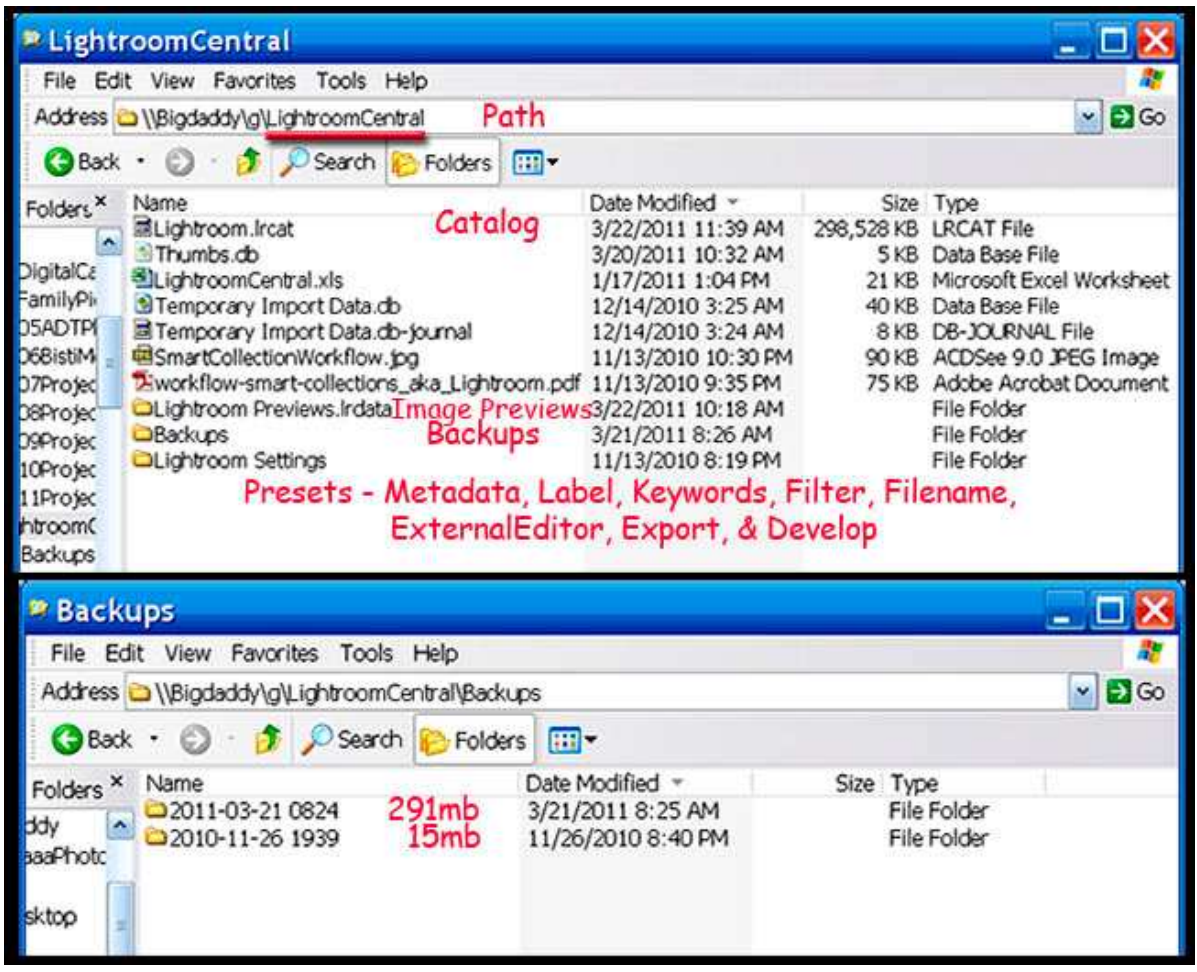

- 1. Make three folders on the desktop of your laptop.
	- a. LightroomCentral.
	- b. LightroomWorkups.

i. 2011.

- 1. A and B on desktop, I is in LightroomWorkups.
- 2. Open Lightroom.
- 3. Under File menu, create a New Catalog in LightroomCentral called Lightroom.
- 4. Open Lightroom catalog.

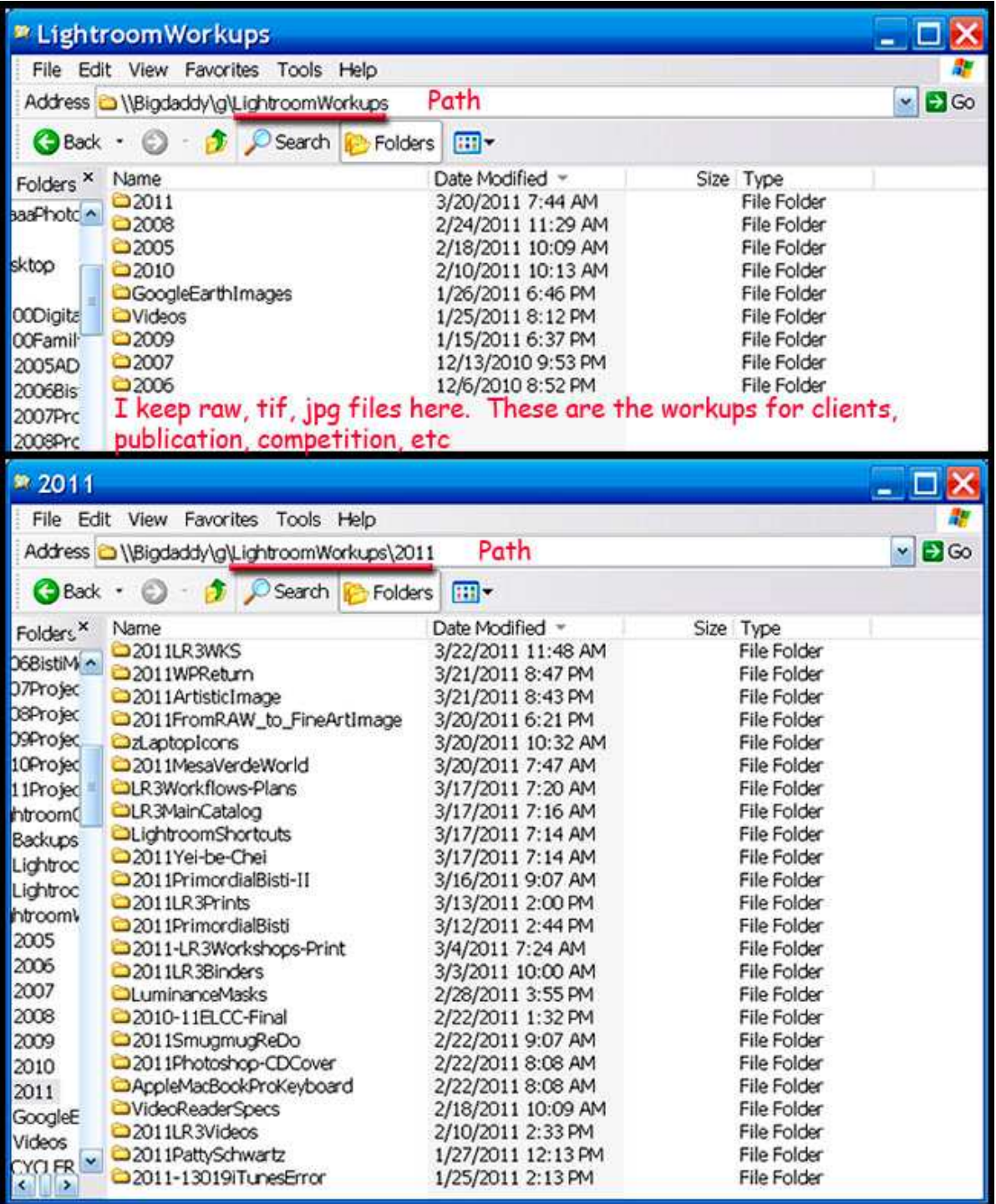

- a. You've just created your first centralized catalog in Lightroom.
- b. While it's NOW on the desktop, later you're going to want to put it on an external drive somewhere.
- c. Then, we'll talk about finding missing photos when that's done.
- 5. In a separate document, we cover creation of your Personal Copyright information.
- 6. Do that task now!

http://www.geocompa.com/GettingYourCopyrightLightroom.pdf

- 7. Attach your card reader to your computer.
- 8. Insert a CF card with your latest images. For workshop, we supply.
- 9. In Library module, click Import.
- 10. Lightroom senses you have a CF card reader attached (1).

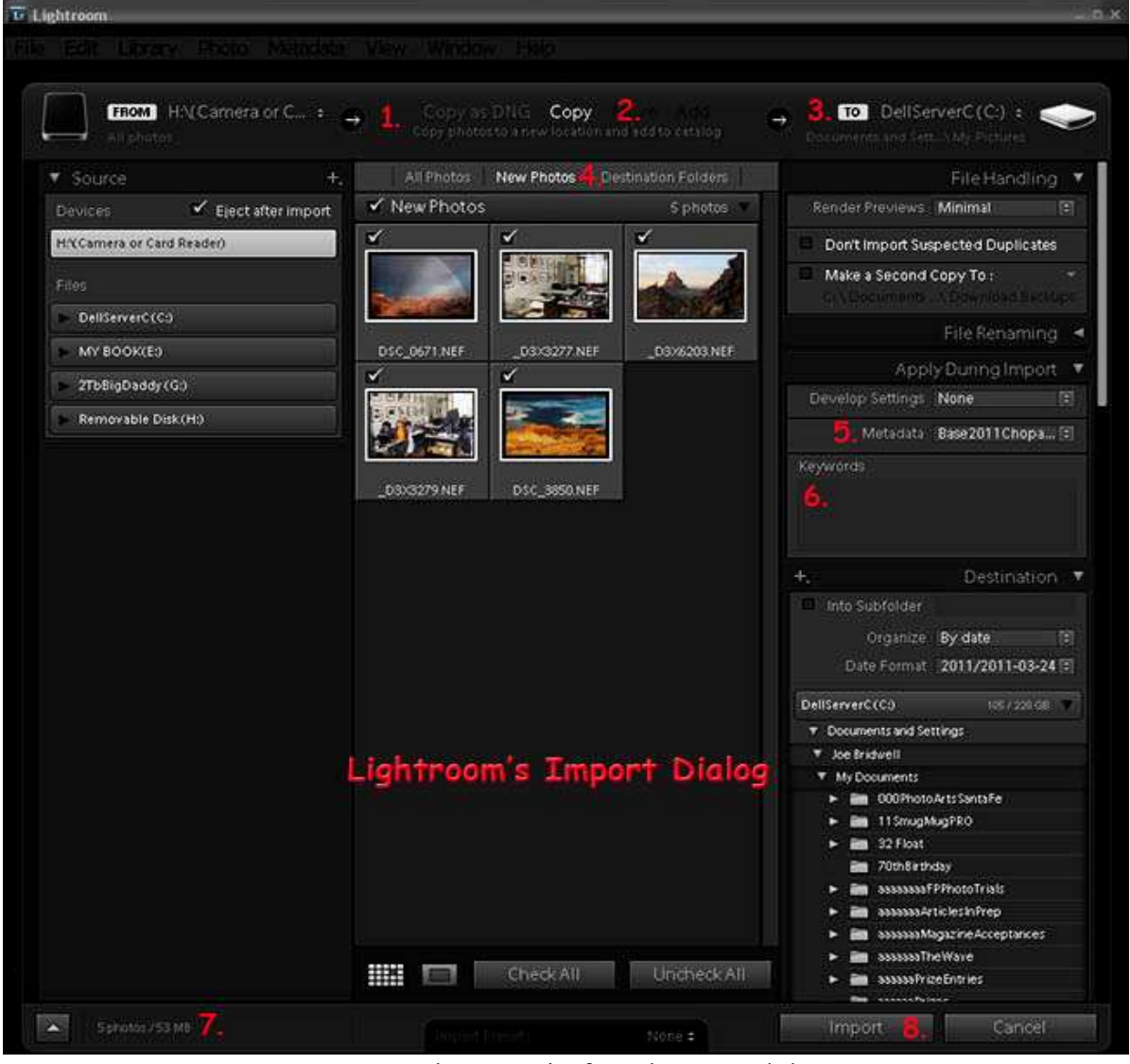

- a. It brings up a thumbnail of each image (4).
- b. It asks you how you want to Copy, Move, or Add each file (2). i. You want to Copy new images...
- c. It asks you where you want to put this new information (3).
- i. You want to put new images in LightroomWorkups, 2011, whatever you call that particular folder...
- d. It lets you see only New files from CF card (4).
	- i. If you click All, it'll show you all files.
	- ii. If some files are dark, they already exist in the catalog.
- e. It asks you what copyright you want to put on each file (5).
- f. It asks you what keywords to put on all files (6).
	- i. You want to use generalized keywords here. After photos are in Lightroom, then, you want to be specific by photo.
- g. It tells you how many files and WHAT space they take (7).
- h. Finally, you're done; click Import to begin the process (8)!
- i. This list of information is shown on the figure above with

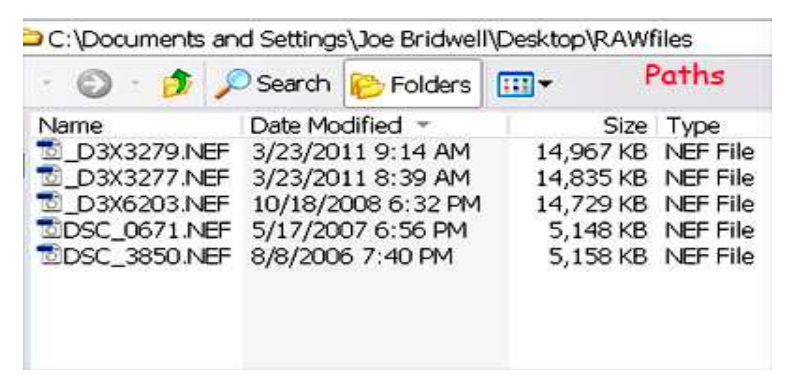

numbers. There's a definite sequence you must go through to successfully Import, Keyword,

Copyright, and say where each photo goes...

- 11. When photos are in, if there are different topics, go back through Keywords for each photo and add those topics.
- **12. When you get home, move LightroomCentral and LightroomWorkups in 2011 on your external hard drive on your studio computer.**
- 13. Open Lightroom, do a File> Open Catalog> navigate to LightroomCentral on your external hard drive, choose .lrcat file you built on desktop, and

click Open.

- 14. Lightroom will bring in raw files.
- 15. Or, you may need to locate missing files.
- 16. In Library module, Grid mode (**G**), you may notice each image

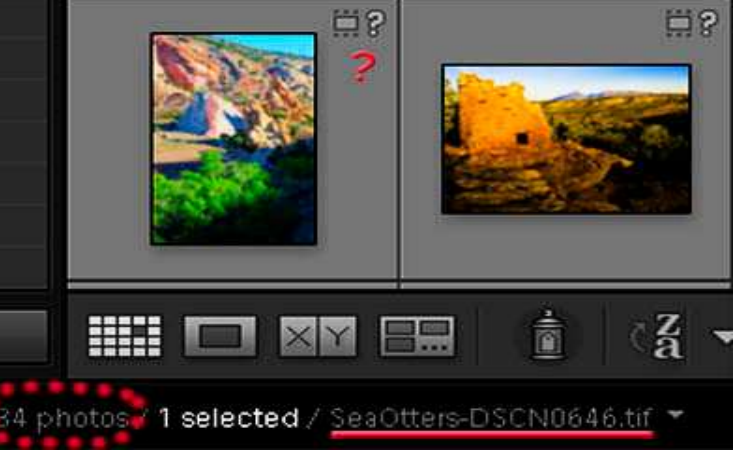

## may have a ? (question mark).

- 17. Click missing image to see image name in file name line below images.
- **Confirm** 1<br>"Whale'sBack\_D3X8582-86-ir3.jpg" could not be used because the original file could<br>not be found. Would you like to locate it? not be found. Would you like to locate it? Previous location:<br>G:\LightroomWorkups\2011\More5mugmugImages21611\Whale'sBack\_D3X8582-86-lr3.jpg 2 3 Locate Cancel .<br>Date Time Digiti Date Tir **ISO Speed Rati** Export. HE LAN BE Ħ  $\frac{7}{2}$   $\sim$ **Sync Metac** g Photographs / 34 photos / 1 selected / Whale'sBack\_D3X8582-86-h3.jpg \*
- 18. Click ? to bring up Locate dialog box.
- 19. Confirm tells you file name (1) and prior location (2). Now you want to locate that same file again on the new drive.
- 20. Find proper folder where it resides.
- 21. Type in image name at red ? below.

22. ALWYS CHECK' Find nearby missing photos'.

23. Presto-changeo; Lightroom finds all missing photos in that folder.

Yep, there are some serious steps to learn. But, you've done quite a bit here:

- 1. You've imported raw files to a Central catalog.
- 2. During Import, you applied a Copyright and Keywords.
- 3. After Import, you added specific topical keywords.
- Locate "Whale'sBack\_D3X8582-86-lr3.jpg" Look in:  $2011$ votPE-Date Modified Name A  $\sim$ 2011LR3WKS 3/23/2011 8:04 PM My Recent<br>Documents 2011-LR3Workshops-Print 3/4/2011 7:24 AM 2011LRCentral&Workups 3/22/2011 2:08 PM 3/20/2011 7:47 AM G 2011MesaVerdeWorld 1/27/2011 12:13 PM 2011PattySchwartz Desktop 2011Photoshop-CDCover 2/22/2011 8:08 AM 2011Photosmith 3/22/2011 4:55 PM  $\rightarrow$ 2011PrimordialBisti 3/12/2011 2:44 PM My Documents 3/16/2011 9:07 AM 2011PrimordialBisti-II 220115mugmuqReDo 2/22/2011 9:07 AM 3/21/2011 8:47 PM 马耳 2011Yei-be-Chei 3/17/2011 7:14 AM My Computer  $\vert\!\vert\!\vert$  $\rightarrow$ 2 File name:  $\sim$ Select Files of type:  $\vert$   $\vert$ Cancel Mu Network Supported Files ..............  $\Box$  Find nearby missing photos
- 4. After you got home, you put Central catalog on an external hard drive.
- 5. When you opened the catalog, it said, "I can't find these new pictures".
- 6. But these Lightroom engineers, they're great guys. They built in a Find Missing Photos... that's saved me more than once!

## Congratulations!

You should now be a *happy* Lightroom user...

© 2011 Chopawamsic LC, geocomp@geocompa.com, www.PathwaysofLight.blogspot.com